# **RSA® ARCHER® GRC Platform Implementation Guide**

# **Corporate Obligations Management U.S. Department of Health & Human Services (HHS) Data Feed**

Susan Read-Miller, RSA Exchange Last Modified: March 6, 2019

## **Solution Summary**

The **United States Department of Health & Human Services**, also known as the Health Department, is a cabinet-level department of the U.S. federal government with the goal of protecting the health of all Americans and providing essential human services.

The HHS and RSA Archer integration allows you to centralize the news feed from the **HHS** site and store the data in a searchable, standardized format in RSA Archer. It captures and stores an abstract of the issue and a link to an external site that helps to analyze regulatory news and alerts as they pertain to your organization's critical business processes.

### **Key Features and Benefits**

With the HHS Data Feed for RSA Archer Corporate Obligations Management use case, you will be able to:

- Consolidate regulatory intelligence data
- Get updates on recent news, alerts, or updates on health care on their website in several formats, including XML
- Automatically pull the data into RSA Archer on a scheduled basis.

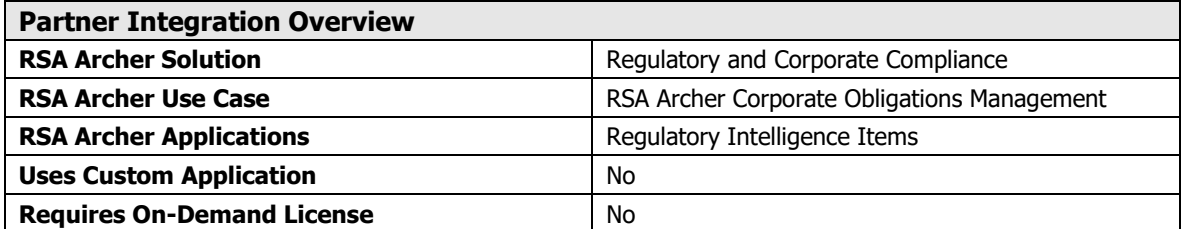

## **Corporate Obligations Management HHS Data Feed**

The following diagram provides an overview of the use case and application relationships.

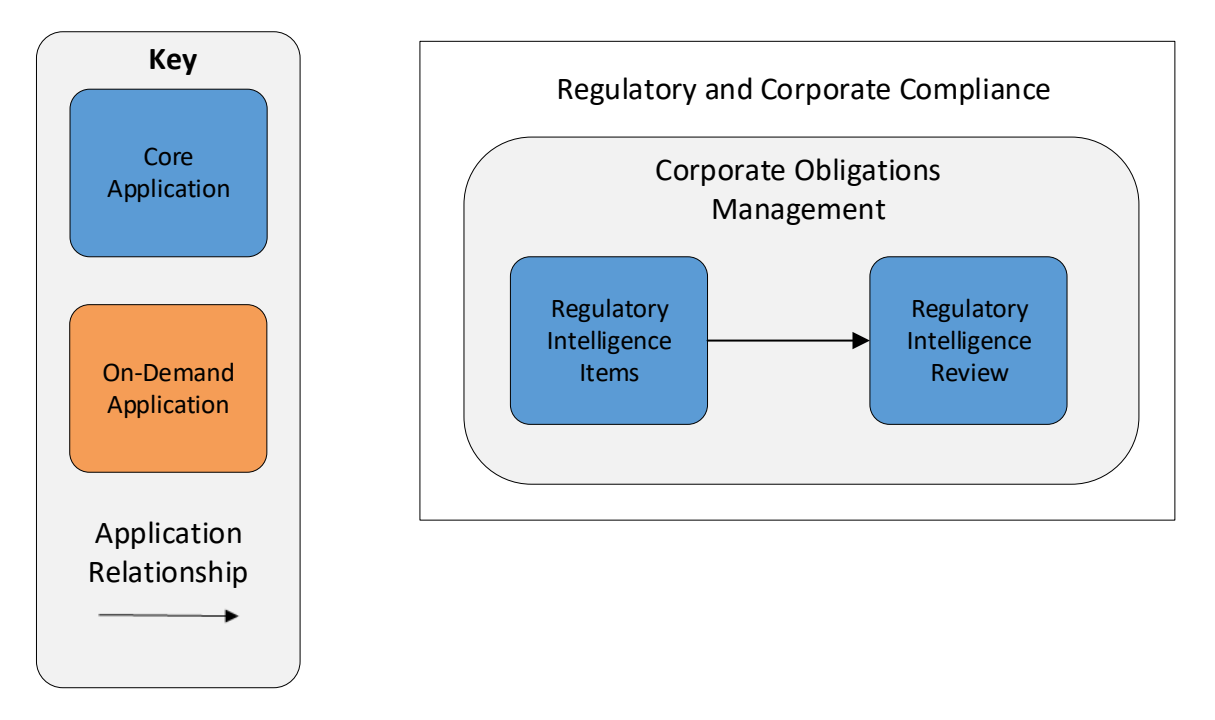

## **Integration Overview**

## **Process Overview**

The following diagram provides an overview of the HHS website and RSA Archer Corporate Obligations use case integration.

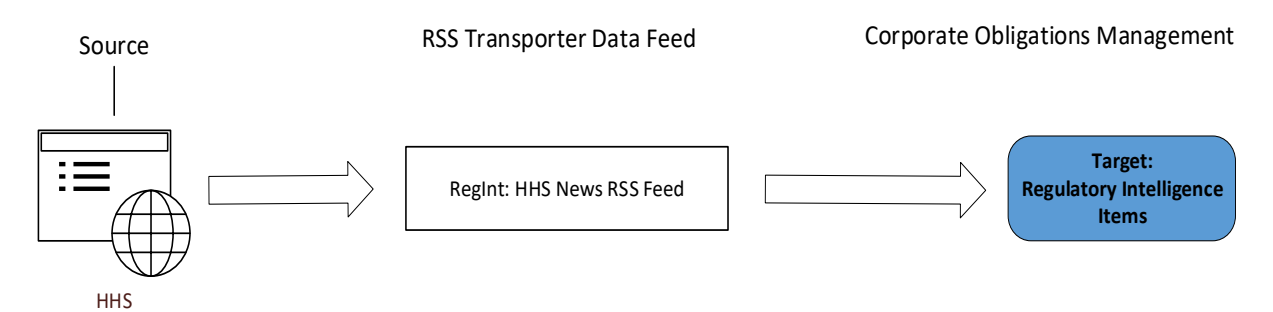

The business process follows the following flow:

- 1. **HHS** posts the most recent news updates on their website in several formats, including XML.
- 2. The HHS data feed for the RSA Archer Corporate Obligations Management use case pulls the below mentioned data from the source: HHS website and import the data into Target: RSA Archer's Regulatory Intelligence Items application within the following fields:
	- Title
	- Guid
	- Published Date
	- Link
	- Description
	- **Source**

#### **Corporate Obligations Management HHS Data Feed**

3. The screenshot below provides example data populated in RSA Archer:

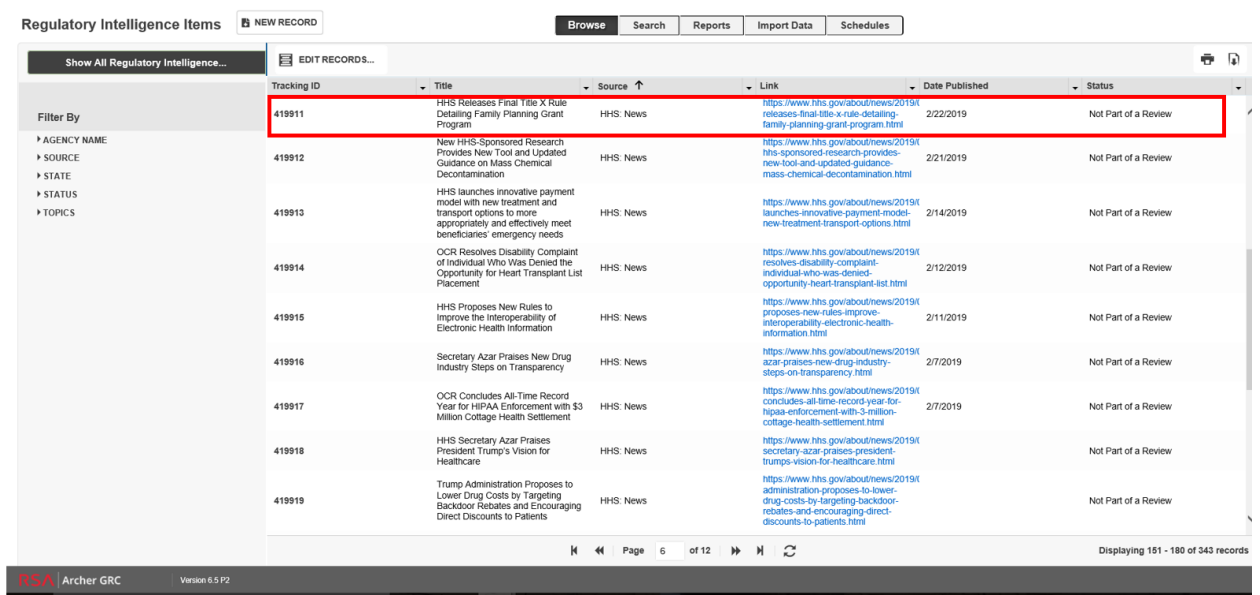

## **Installation and Configuration**

### **Before You Begin**

This section provides instructions for configuring the HHS Data Feed for the RSA Archer Corporate Obligations Management use case. This document is not intended to suggest optimum installations or configurations.

It is assumed that the reader has both working knowledge of all products involved, and the ability to perform the tasks outlined in this section. Administrators should have access to the product documentation for all products in order to install the required components.

RSA Archer Corporate Obligations Management use case must be installed and working prior to the integration. Perform the necessary tests to confirm that this is true before proceeding.

> **Important: The integration described in this guide is being provided as a reference implementation for evaluation and testing purposes. It may or may not meet the needs and use cases for your organization. If additional customizations or enhancements are needed, it is recommended that customers contact RSA Professional Services for assistance.**

#### **Prerequisites (System Requirements)**

The Regulatory Intelligence Items application is required for installation and operation of the HHS Data Feed for the RSA Archer Corporate Obligations Management use case. It serves as a target application for the data feed.

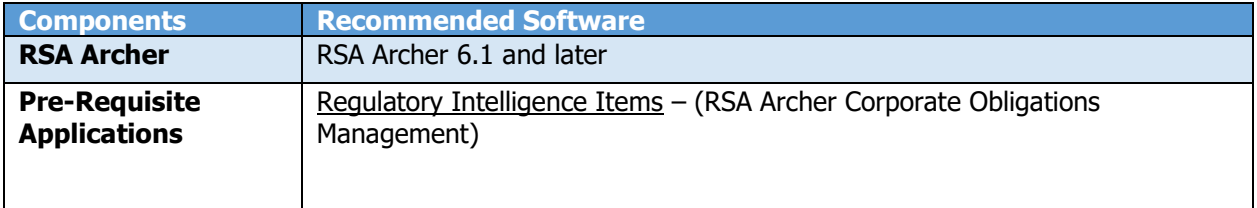

#### **Data Feed Configuration**

The following data feeds are used as a part of the integration process:

**RegInt** HHS News RSS Feed is a RSS transporter feed which fetches the data from **<https://www.hhs.gov/rss/news.xml>** site and creates/updates the records in Regulatory Intelligence Items Application.

For data feed configuration, perform the following steps:

- 1. Log into the RSA Archer platform and click the Administration workspace tab.
- 2. Click **Data Feeds** in the Navigation Menu under Integration.
- 3. Click the **Import** link and browse to the **[File\_Name].dfx5**.
- 4. Verify settings on the **General Information** tab. be sure to change the status to **Active** before using the feed.
- 5. Verify the settings on the **Transport** tab.
- 6. Verify the settings on the **Source Definition** tab. This will be pre-configured to identify the necessary fields to generate a score snapshot.
- 7. Verify the settings and mappings on the **Data Map** tab.
- 8. The Key Definition fields should be pre-populated based on the information from the DFX import file. Ensure that the Key Definition fields are set.
- 9. The final configuration step is to schedule the data feed. Click the **Schedule** tab and configure the frequency and start time of the Data Feed.
- 10. Click **Save** to apply your configuration to the data feed. Click the **Run Detail** link for additional information on the status of the feed or to troubleshoot any feed errors.

**Note**: The Source Field on the Source Definition tab will be automatically populated when you import the data feed. Repopulating the fields by clicking on "Load Fields" will lead to removal of one pre-populated field from the list (i.e. Source). Hence, add a new field by clicking on "Add New" and

## **Corporate Obligations Management HHS Data Feed**

rename as "Source" and select field type "Static Text" with appropriate value in the Text editor (see screenshots below). Also, be sure that the data mappings are configured correctly after the load fields.

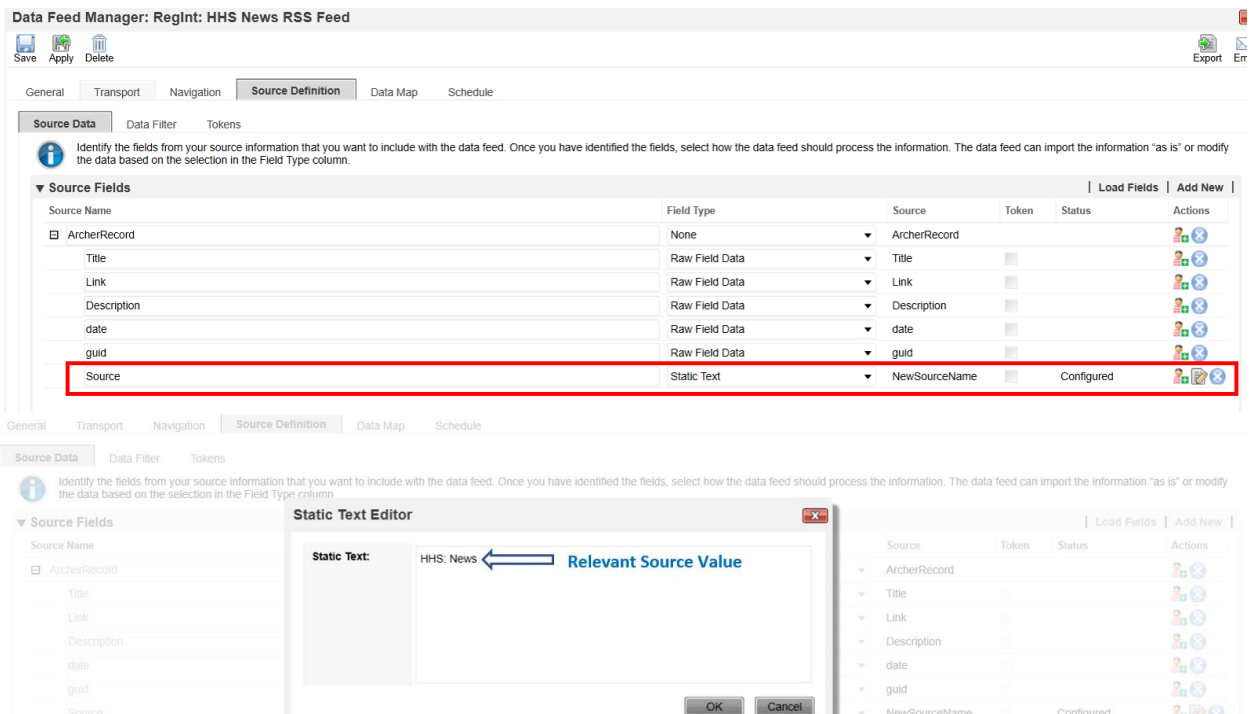

## **Certification Environment for RSA Archer**

#### Date Tested: March, 2019

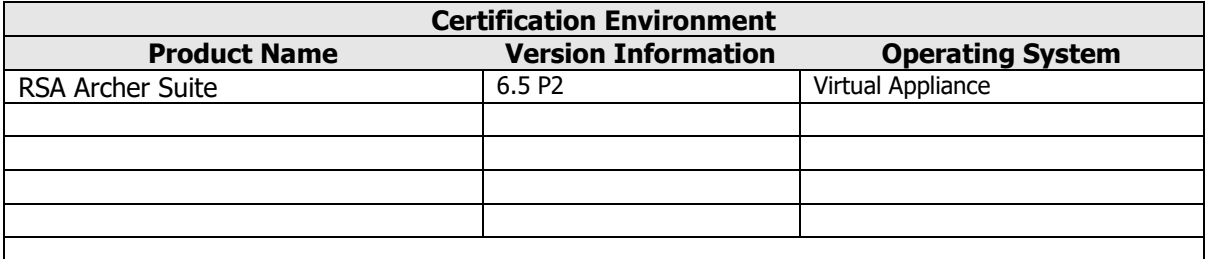